## **CANCELLATIONS**

After signing into the agent portal and navigating to the Policy, start the process of cancelling a policy by clicking the Cancel Policy button in the top left corner of the Policy page.

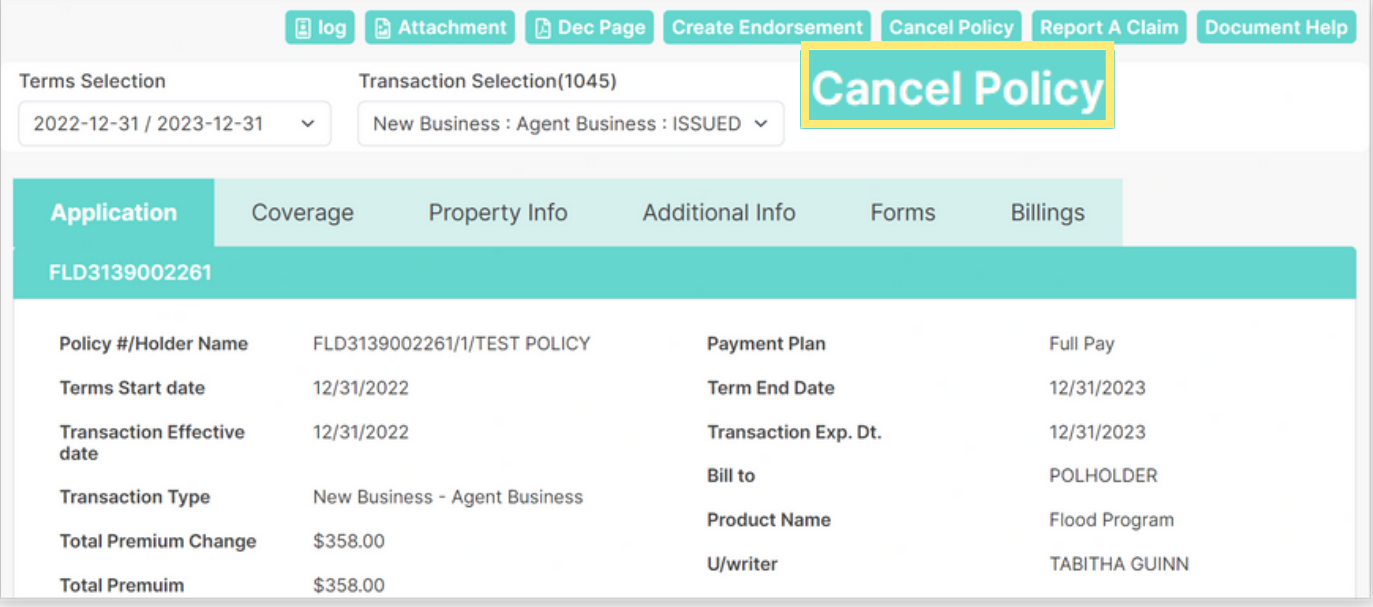

The Cancel Transaction window will appear to be completed. Select the Cancel Reason from the dropdown menu. The selection will determine the information required on the next page.

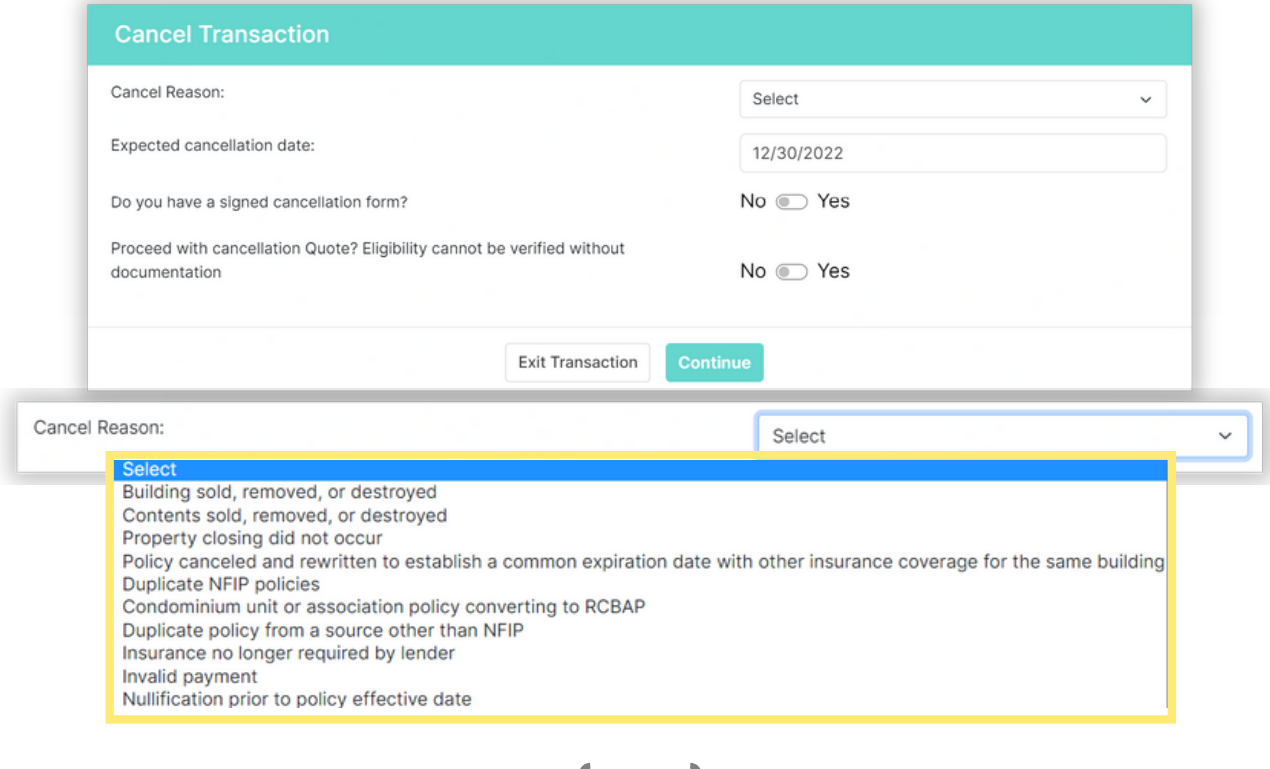

1

## Cancellation Questions

- Building sold, removed or destroyed
- Contents sold, removed or destroyed

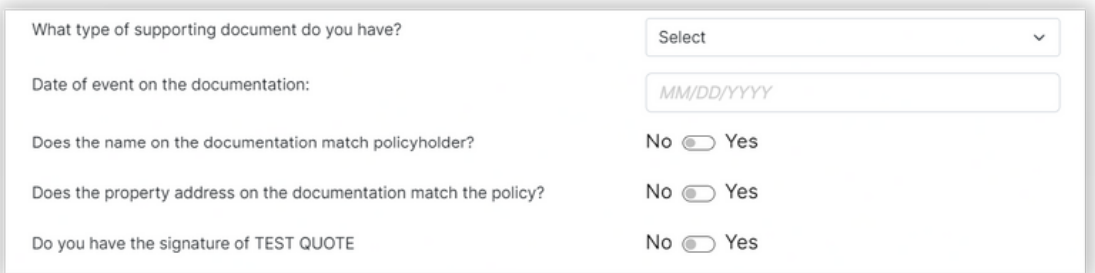

• Property Closing did not occur

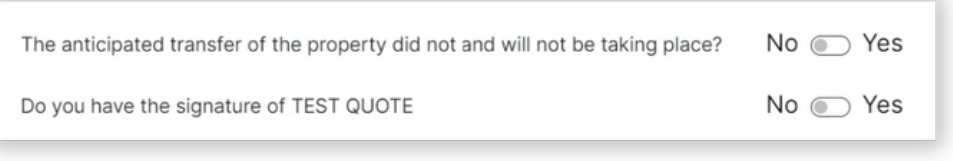

- Policy cancelled and rewritten to establish a common expiration date with other insurance coverage for the same building
- Condominium Unit or Association Policy converting to RCBAP
- Duplicate policy from a source other than NFIP
- Invalid Payment

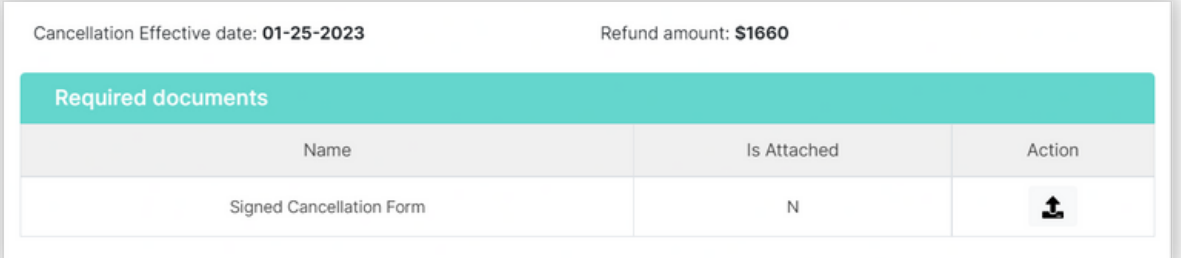

## Cancellation Questions

• Duplicate NFIP policies

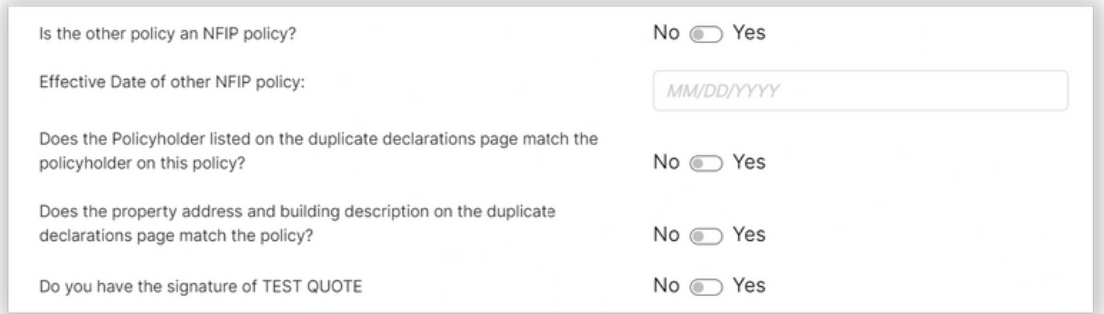

• Insurance no longer required by lender

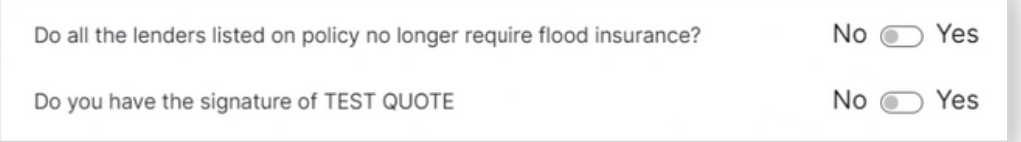

Nullification prior to policy effective date

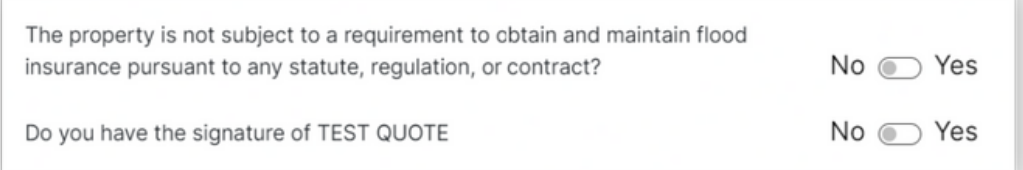

After answering the cancellation questions, if the agent selects *Save for later* button, the policy will be updated with the blue banner reading *Pre cancel request by AGENT on DATE.* Select View to reopen the Cancel Transaction.

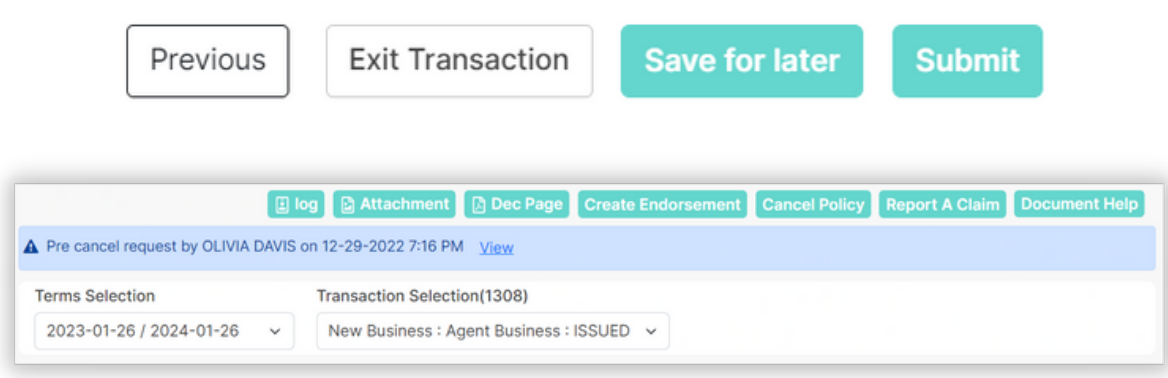

After answering the cancellation questions, if the agent selects *Submit* button, the policy will be updated with the blue banner reading *Cancellation Pending.*

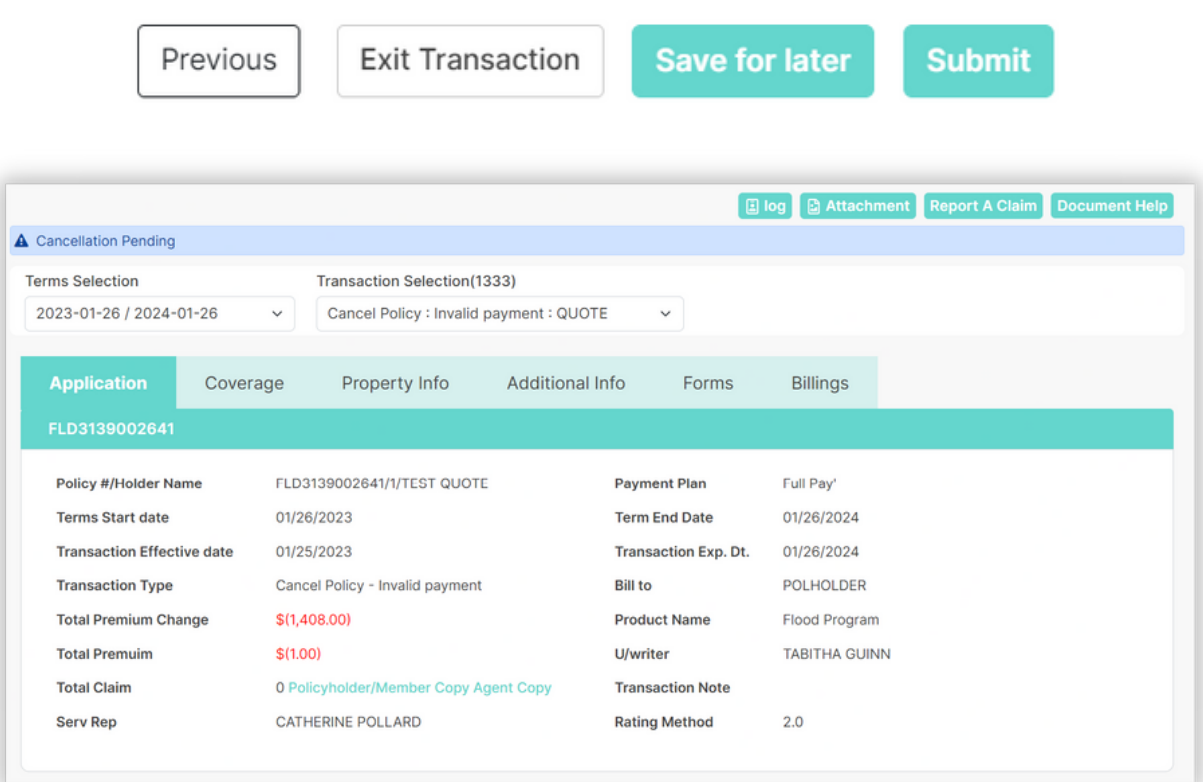

4